## 1. 日本大学生産工学部 VPN 接続手順書 2018.9.4 暫定版

- 1.1. ソフトウェア「GlobalProtect Agent」ダウンロード
- ① ブラウザにて https://vpn.cit.nihon-u.ac.jp/ ヘアクセスし、学部のユーザ ID 情報(例:学 部ポータルサイトの ID 情報)を入力します。

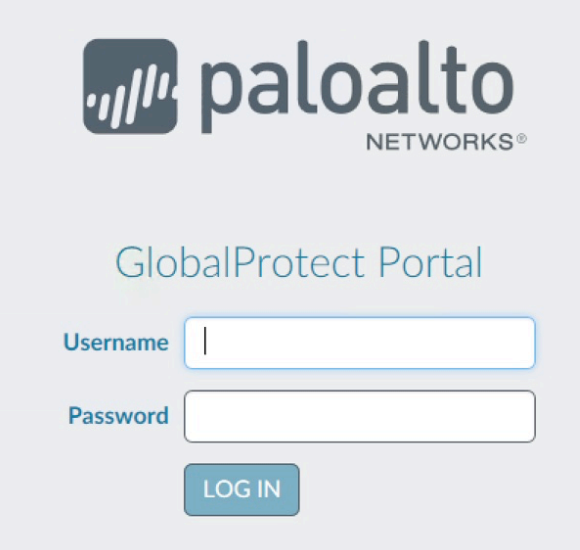

- ② 使用されている OS に対応するリンクをクリックし,必要なソフトウェアを PC にダウンロードしま す。
- 例: Windows64bit OS の場合, Download Windows 64 bit GlobalProtect agent をクリックします。

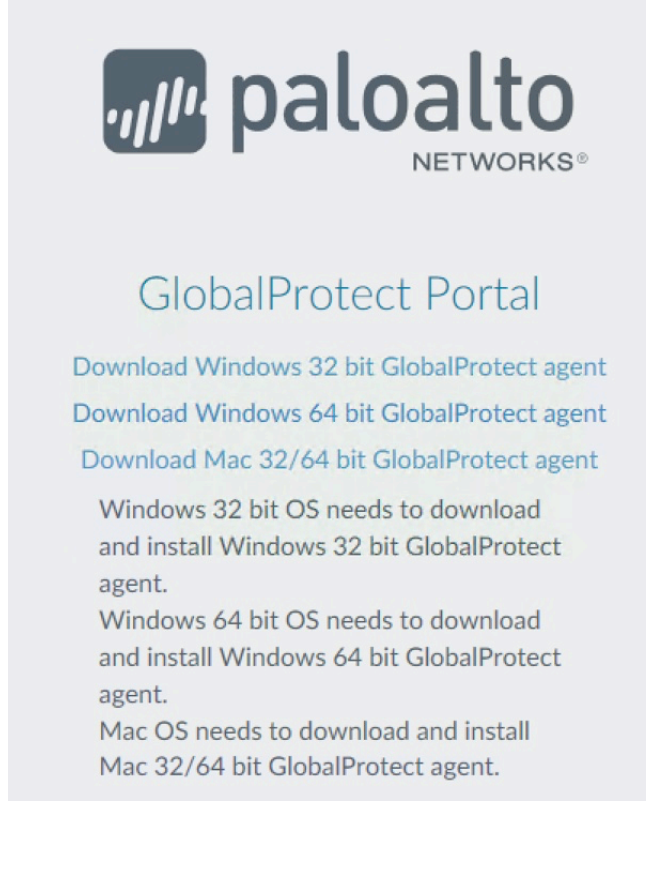

③ ダウンロードしたソフトウェア(例:GlobalProtect64.msi)をダブルクリックして,インストーラ を起動します。

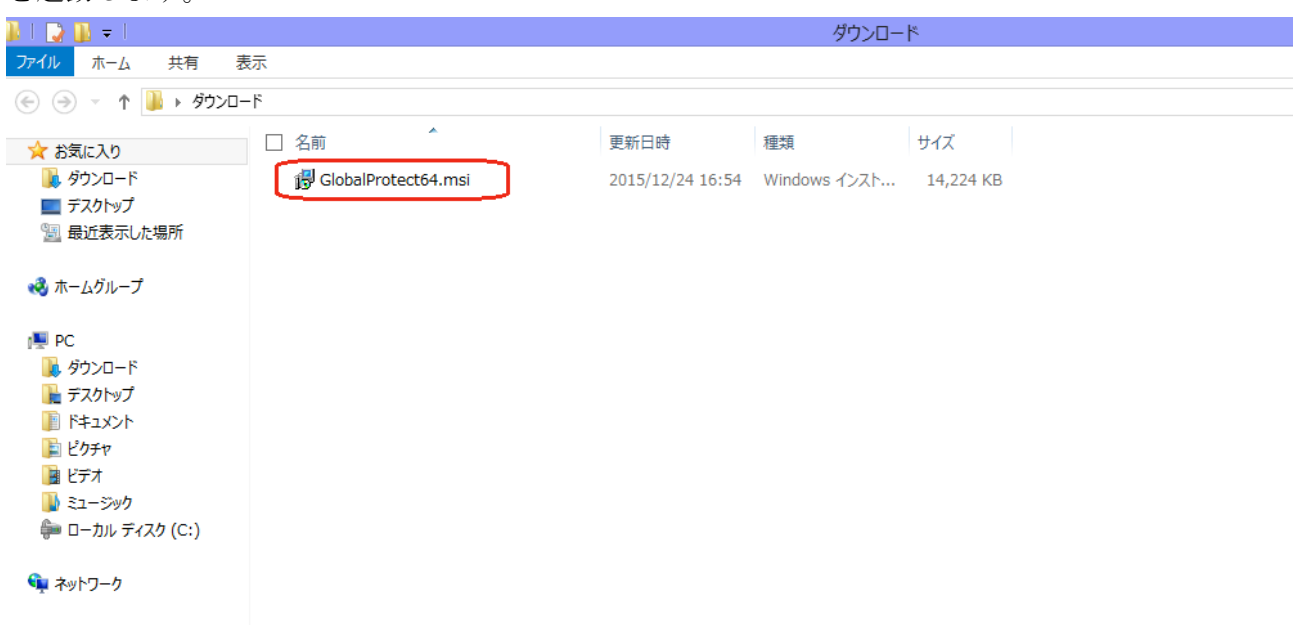

※ダウンロード時に「実行」ボタンをクリックして,Web ブラウザーからインストーラを直接実行し ても構いません。

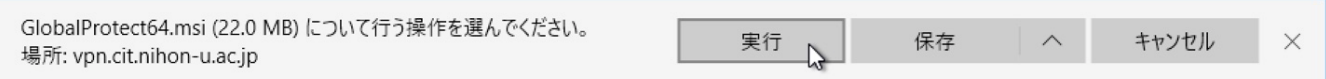

④ GlobalProtect セットアップ ウィザードが表示されるので,「Next」をクリックします。

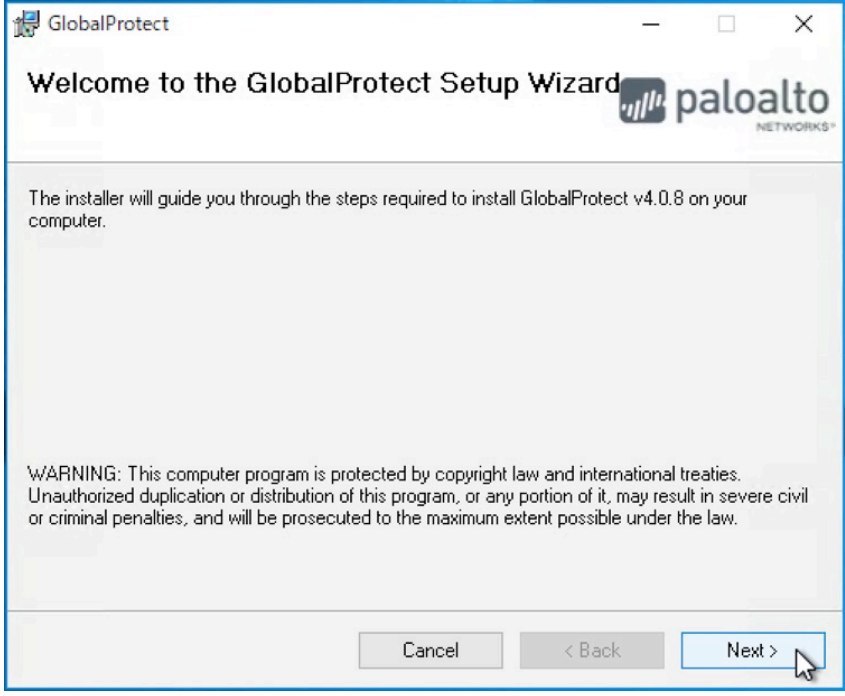

⑤ 標準のインストール先フォルダが表示されますので,受け入れる場合はそのまま「Next」を クリックし,新しい場所を選択する場合は「Browse」をクリックして別のインストール先 フォルダを選択します。

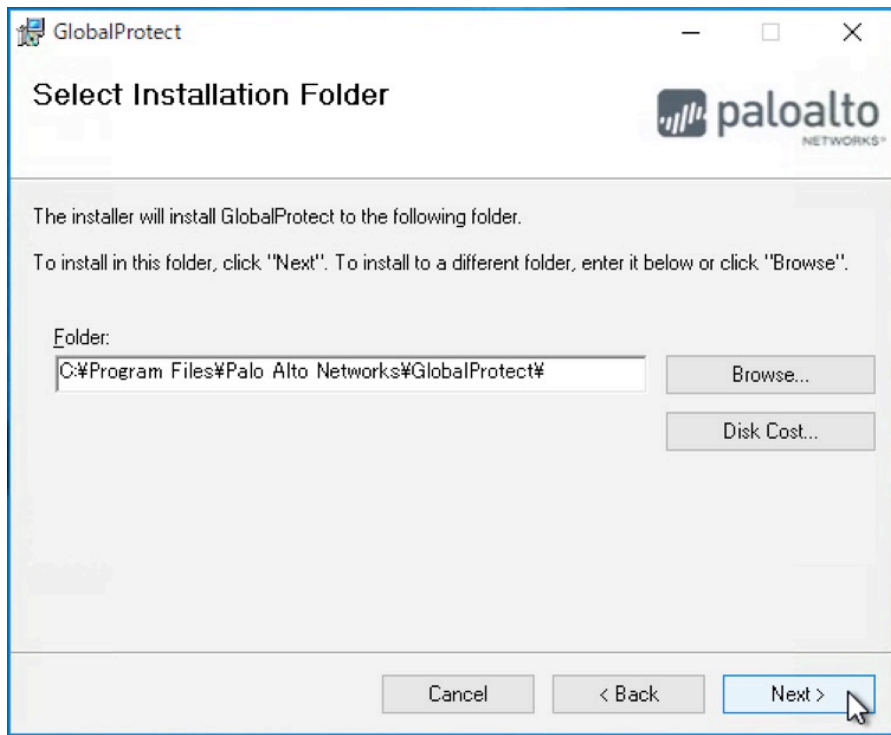

⑥ 「Next」をクリックしてインストールを開始します。

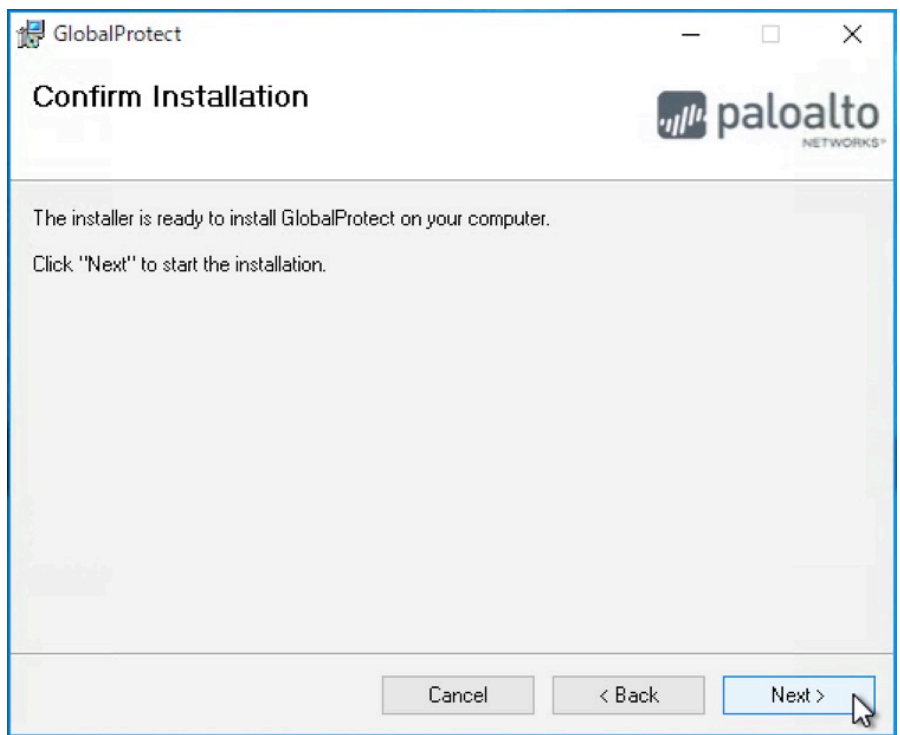

ユーザアカウント制御が表示された場合は「はい」をクリックしてインストールを許可します。

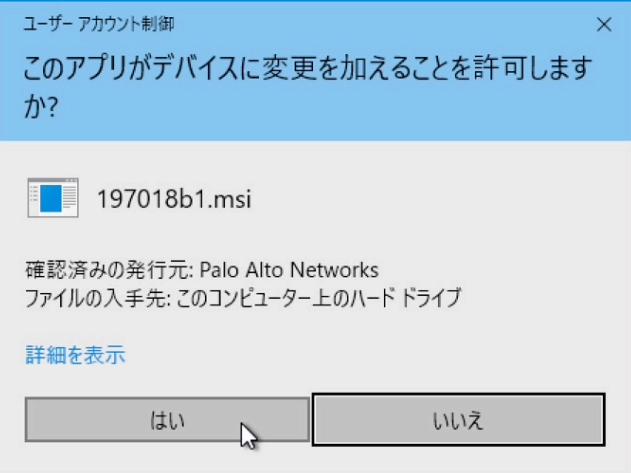

「Close」をクリックしてインストールを完了します。

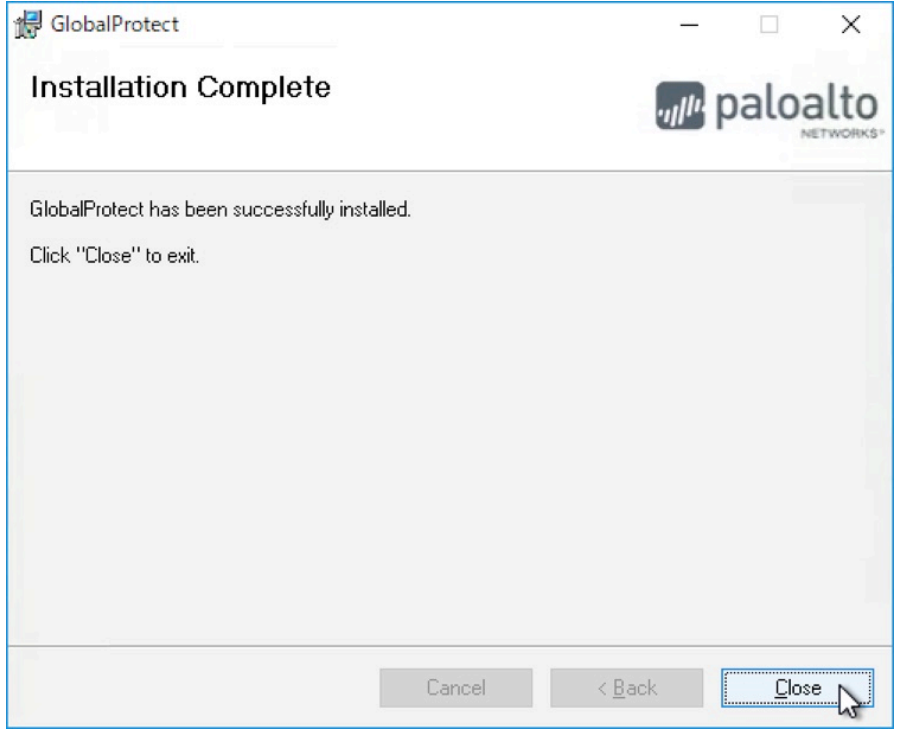

## 1.2. VPN の接続

① GlobalProtect エージェントダウンロード後,インストールしたソフトウェアが自動的に起動される ので,ポータル欄に「vpn.cit.nihon-u.ac.jp」と入力して接続をクリックします。

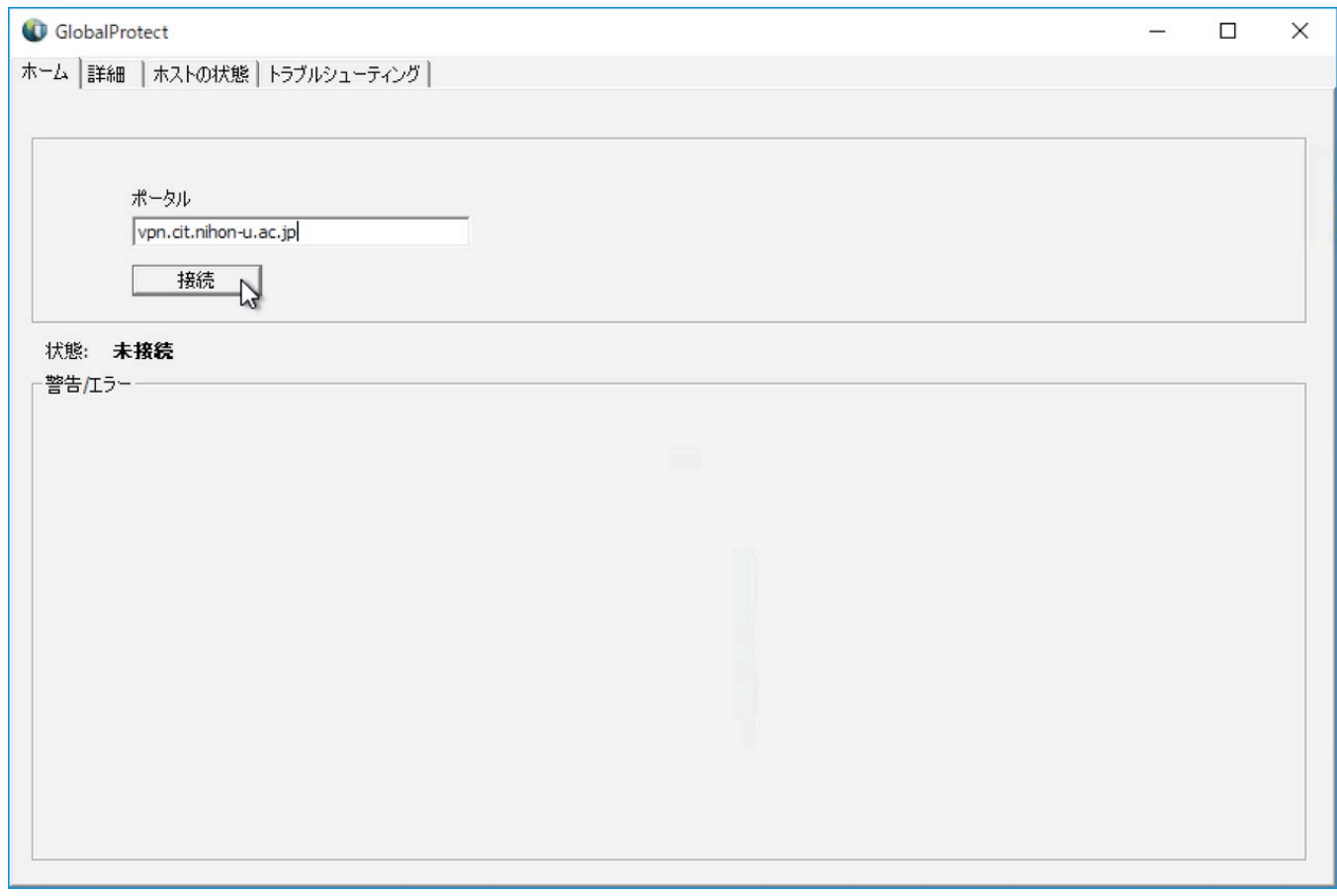

この画面が見つからない場合は、タスクバー(Win)もしくはメニューバー(Mac)上の地球儀のアイコ ンをクリックします。

Windows は画面右下のタスクバーに

Mac の場合は画面上部のメニューバーに

② 続いて学部のユーザ ID 情報を入力して「接続」をクリックします。

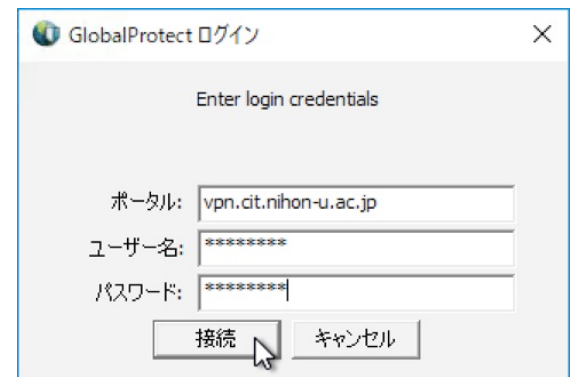

③ 接続に成功すると,状態が「接続済み」に変わります。

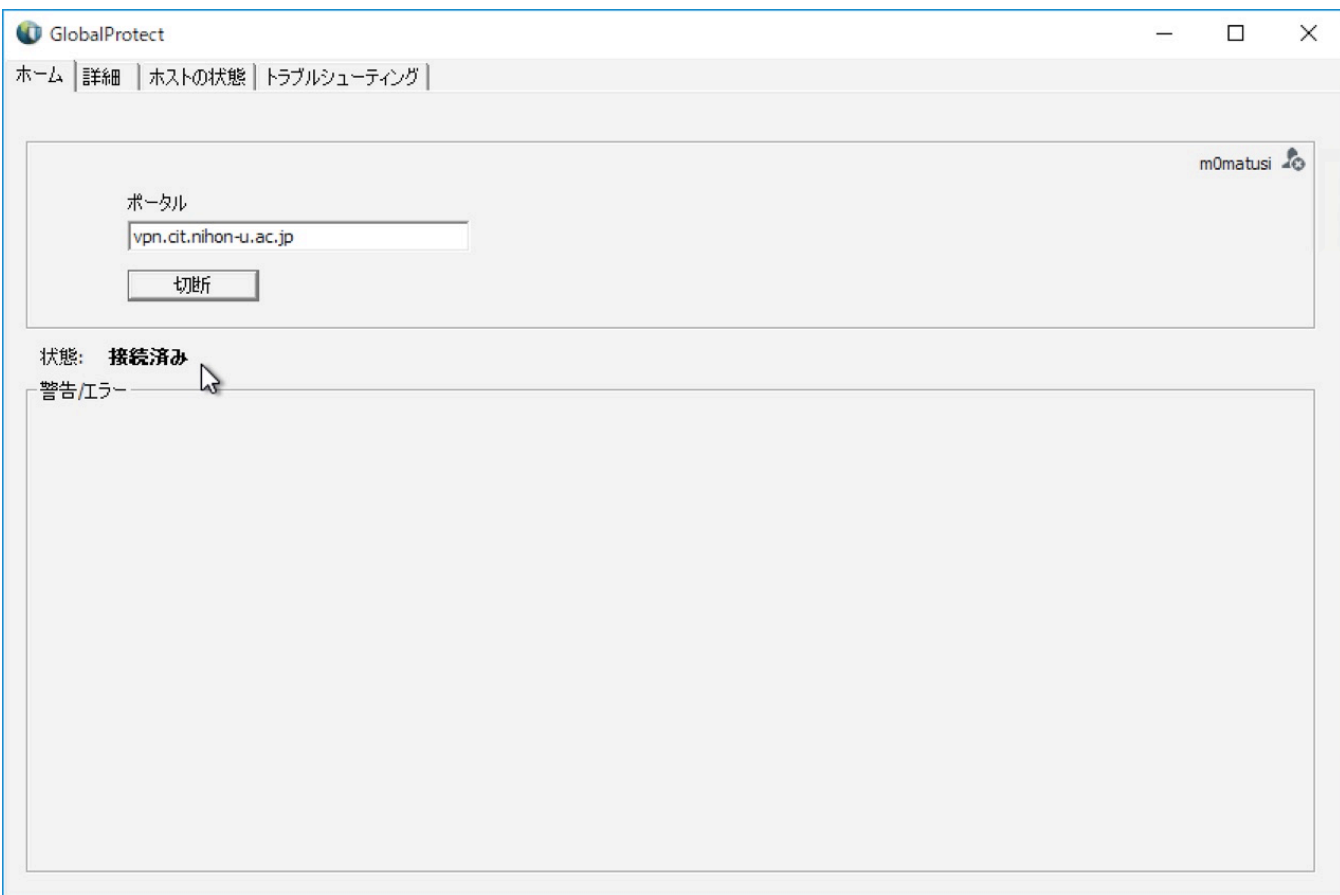

また、タスクバーの GlobalProtect (地球儀のアイコン)に「サービスは接続されました」の表示や, マウスのカーソルをアイコンの上に合わせることにより「接続済み」と表示されます。

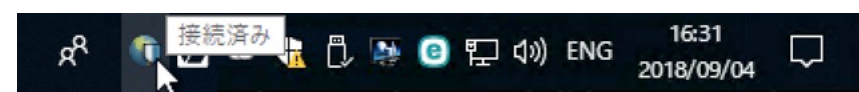

## 1.3. VPN の切断

① タスクバーの GlobalProtect(地球儀のアイコン)をダブルクリックし,表示されたウィンドウ内の 切断をクリックします。

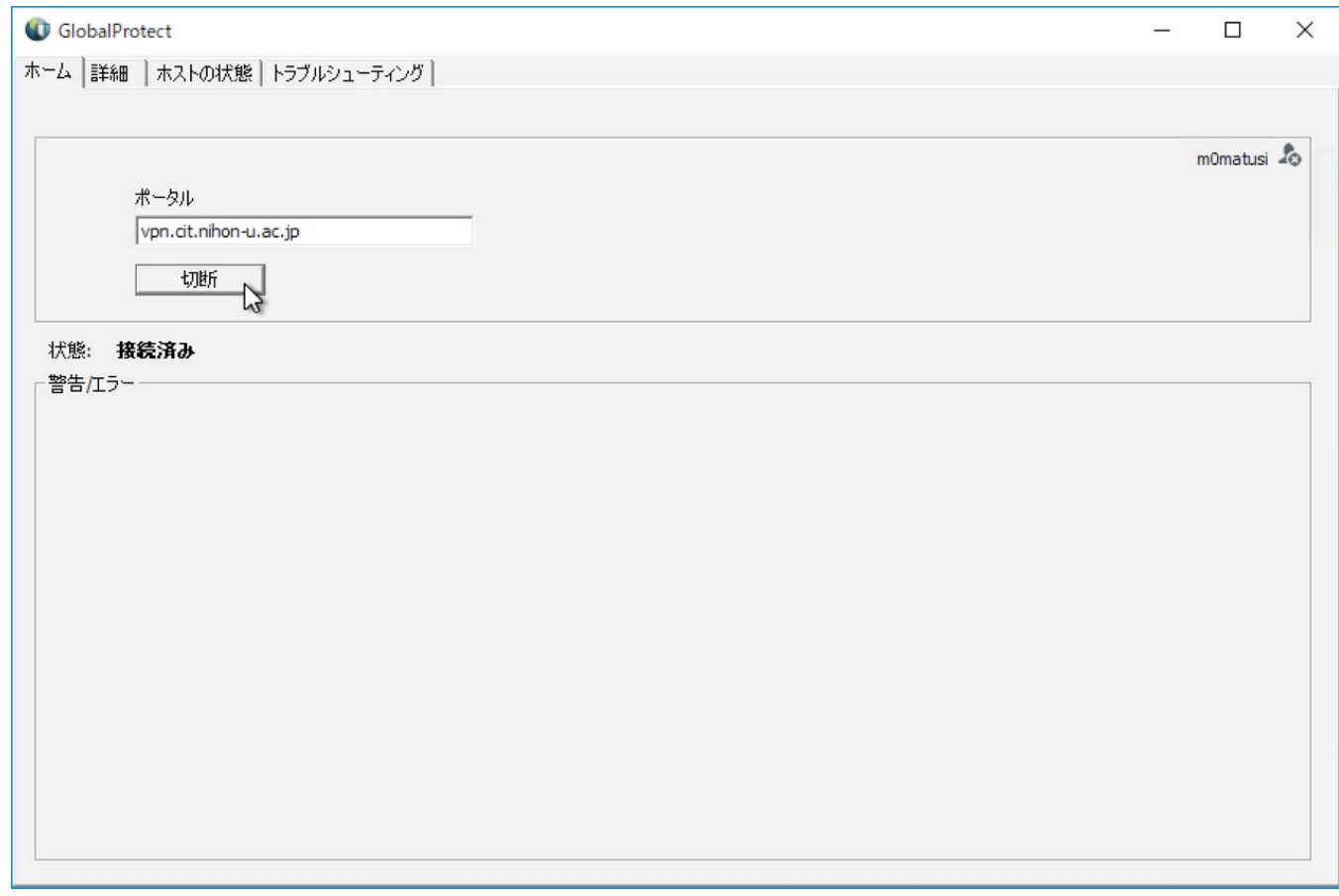

または、タスクバーの GlobalProtect (地球儀のアイコン)を右ぼたんでクリックし、「切断」を選択 します。

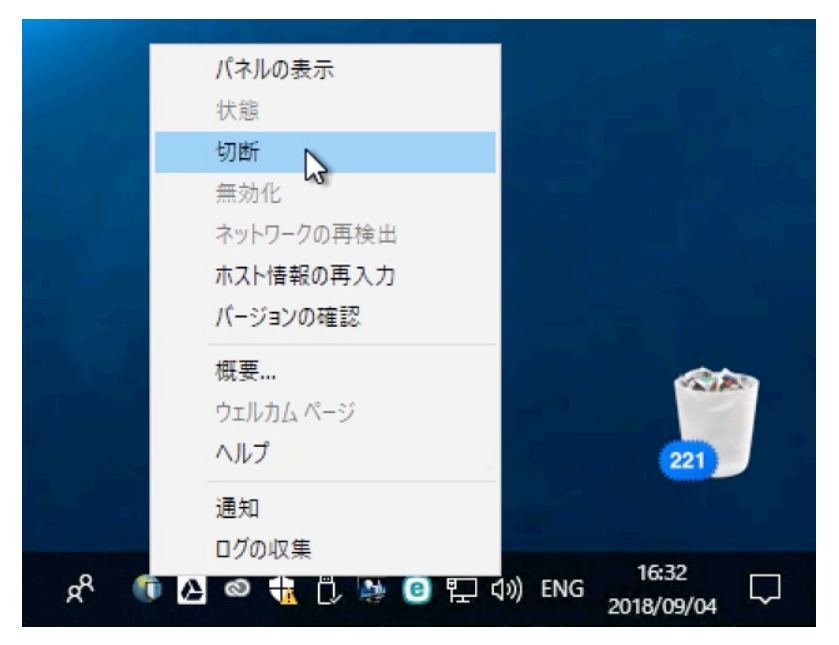

## 1.4 VPN の再接続

① タスクバーの GlobalProtect(地球儀のアイコン)をダブルクリックし,表示されたウィンドウ内の 「接続」をクリックします。

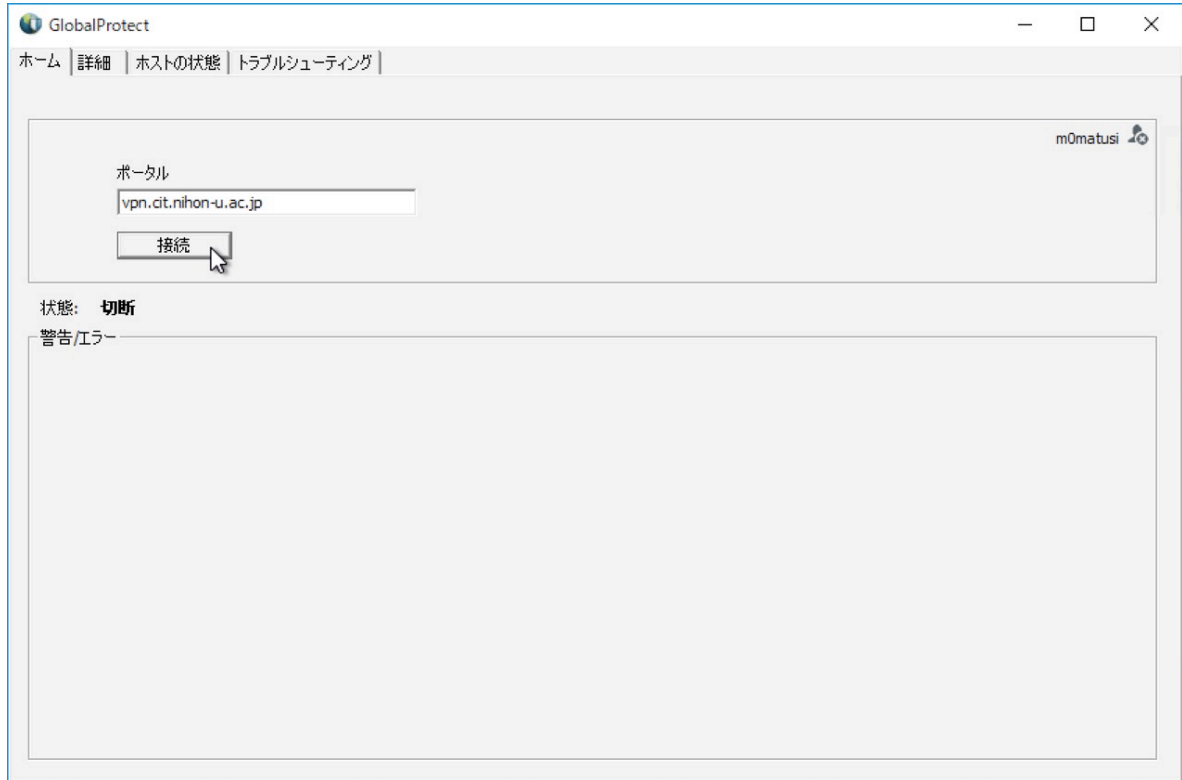

または、タスクバーの GlobalProtect (地球儀のアイコン)を右ボタンでクリックし,「接続」を選 択します。

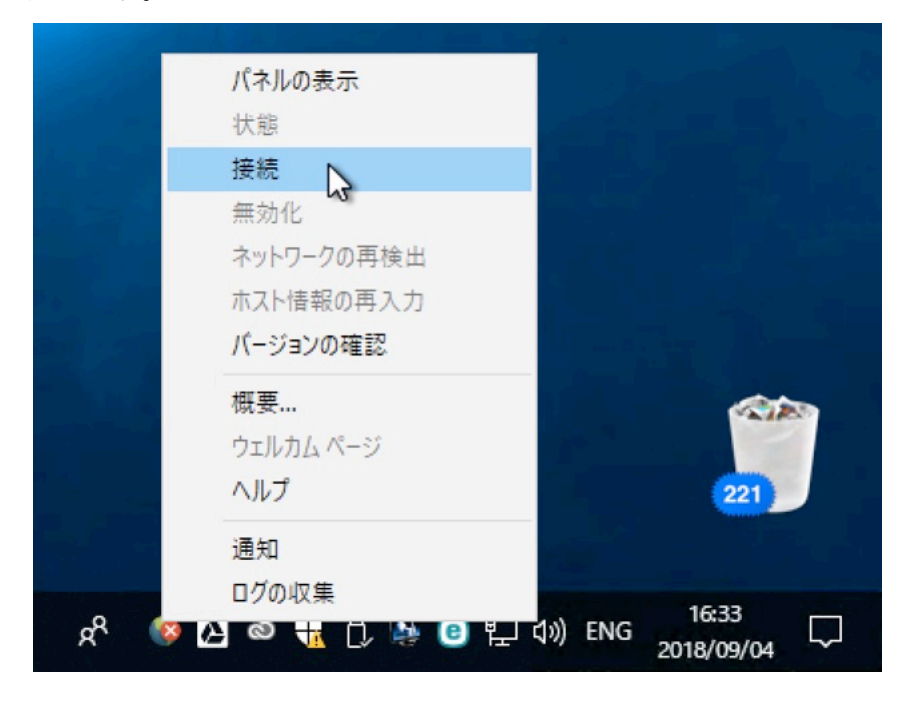

 ※最初の接続時に入力した接続先やユーザ ID 情報は省略されます。